## *Jak používat Google Učebnu na PC nebo na notebooku*

## **1, Po přihlášení se vám zobrazí domovská stránka Třídy**

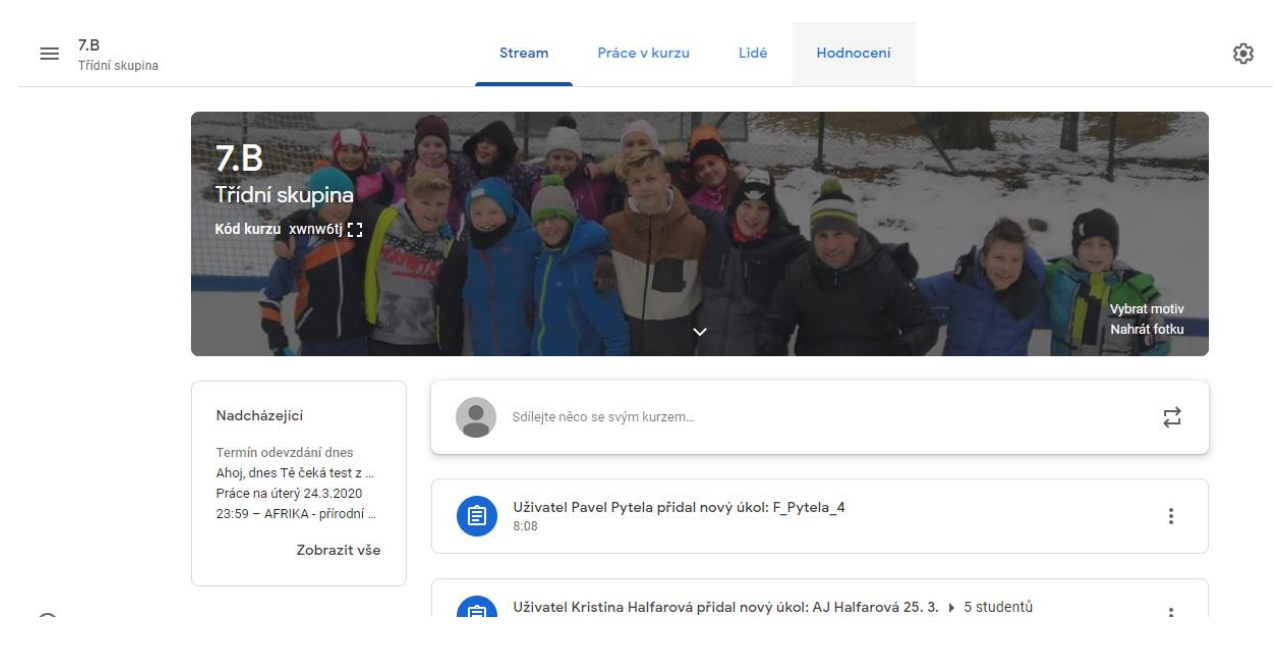

 Na domovské stránce máte Stream přehled o tom co se děje a můžete zde komunikovat s celou skupinou.

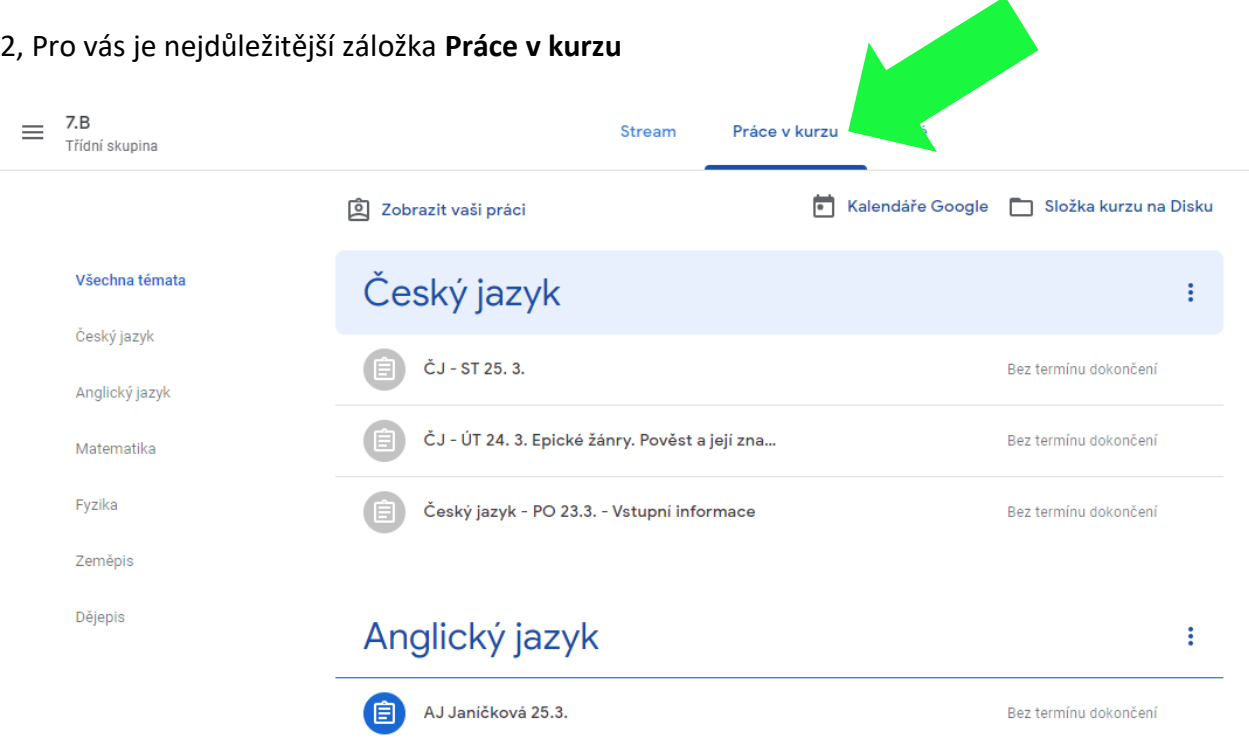

- v této sekci máte jednotlivé předměty a v nich zadané úkoly
- 3, Po rozkliknutí některého u úkolů klikněte na **Zobrazit úkol**.

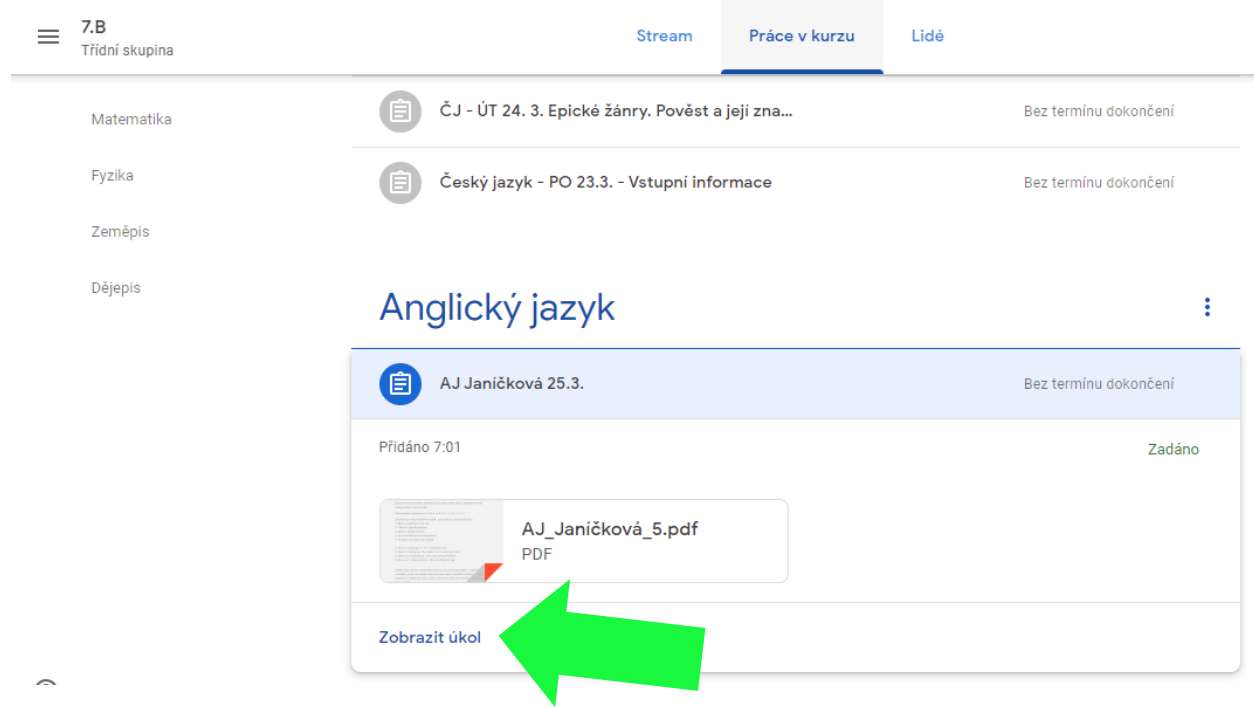

## 4, Po zobrazení úkolu – vidíte:

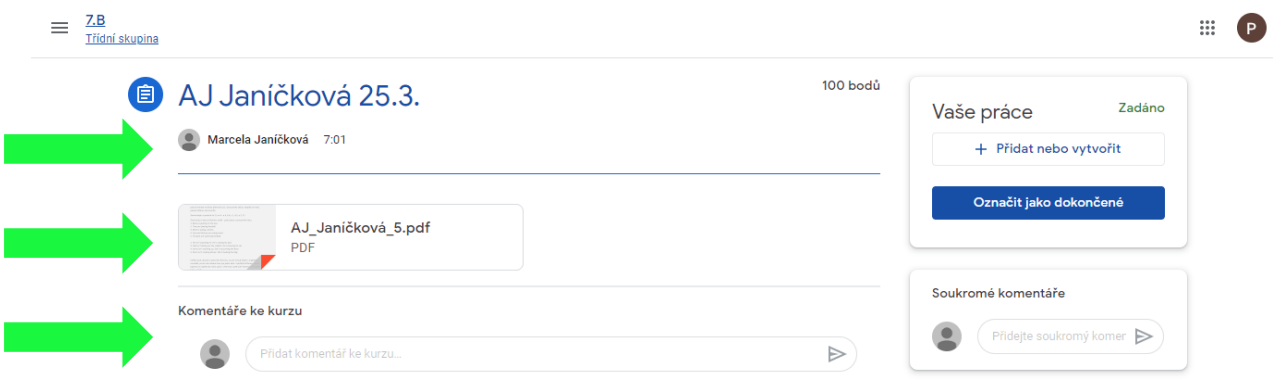

- zadání
- přílohy
- můžete komentovat

5, Jak **Odevzdat úkol**

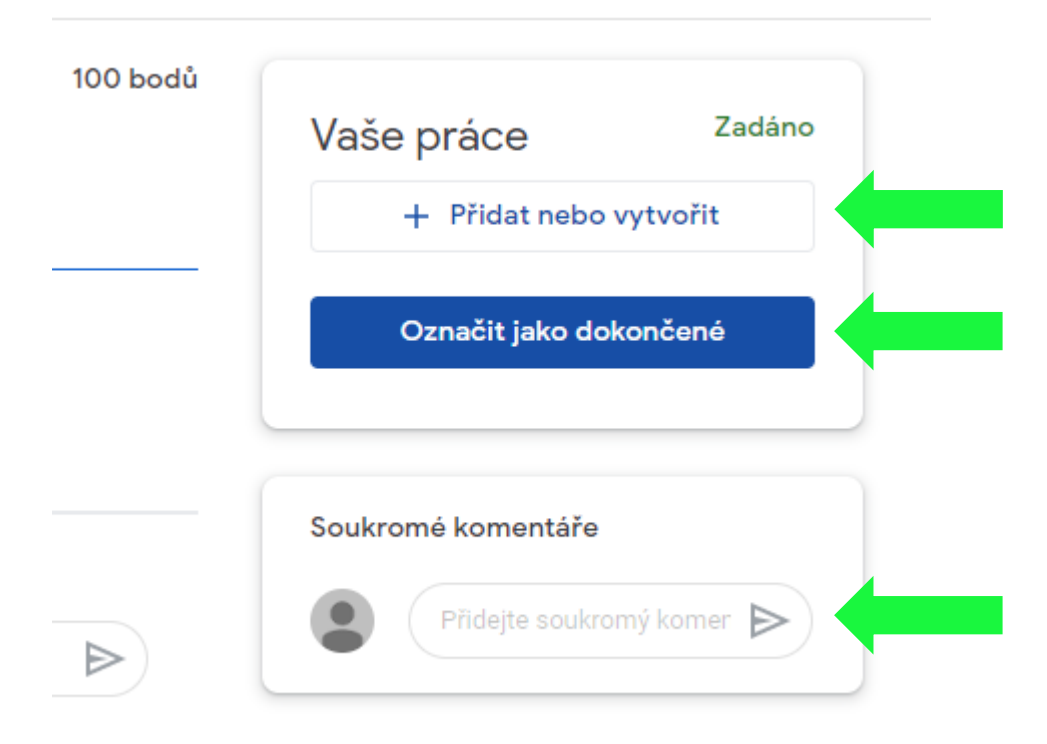

## V pravé části můžete:

- přidat k úkolu přílohu např. fotku nebo
- vytvořit k úkolu přílohu např. soubor, ve kterém bude vaše odpověď
- přidat soukromý komentář, který se zobrazí jen vyučujícímu předmětu
- a hlavně je potřeba jako zpětnou vazbu pro vyučujícího **OZNAČIT JAKO DOKONČENÉ** tím dáte vyučujícímu najevo, že jste úkol splnili. (Některé úkoly plníte např. jen do sešitu, takže až budete mít splněný úkol v sešitu, zadáte v systému, že je úkol dokončený).
- systém je intuitivní a nebojte se s ním seznámit s trochou trpělivosti.